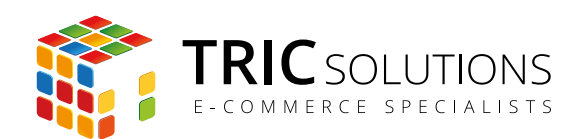

BRUGERVEJLEDNING **MAGENTO NEM ORDREBEHANDLING** 

# BRUGERVEJLEDNING

# NEDTÆLLING TIL NÆSTE LEVERING

MODUL VERSION 1.0.3

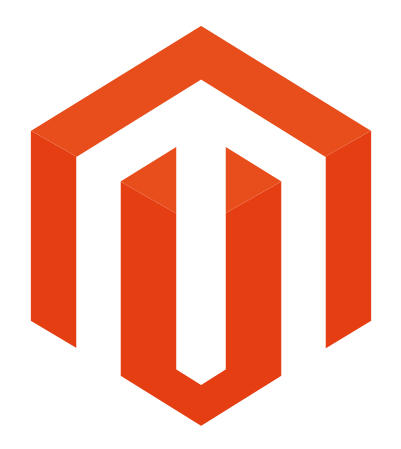

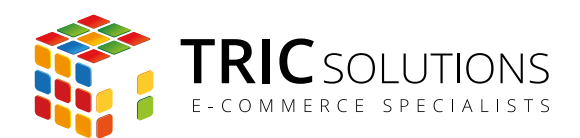

# KOM GODT I GANG

Vi vil her guide dig gennem opsætningen af TRIC Solutions Magentomodul "Nedtælling til næste levering".

Hvis du ikke allerede har modulet installeret på din Magento webshop, kan du logge ind på din konto på [store.tric.dk](http://store.tric.dk) og her downloade modulet og finde licensnøglen. TRIC Solutions vejledning til installation af vores Magentomoduler kan du finde her: <http://www.tric.dk/guides/magento-modul-installations-guide/>

Alternativt er du velkommen til at kontakte os for support på e-mail: [support@tric.dk](mailto:support%40tric.dk?subject=) eller telefon: 77 34 40 40.

## OPSÆTNING AF NEDTÆLLING TIL NÆSTE LEVERING

Log ind i Magento administrationen. Herefter navigerer du til System  $\rightarrow$  Konfiguration. I menuen til venstre har du et punkt "TRIC Solutions" – herunder finder du modulerne fra os.

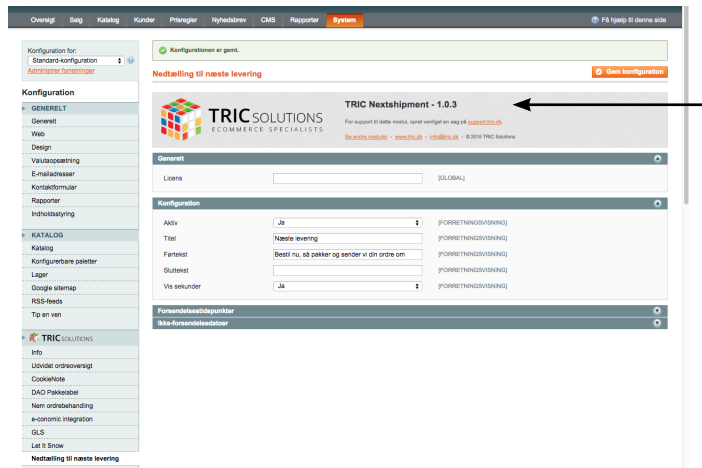

*Her kan du se versionsnummeret for dit modul (her 1.0.3), og du finder links til support, TRIC's modulshop mv.*

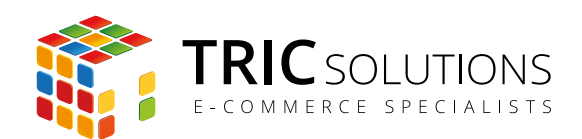

## **Generelt**

Licens: Når du har købt modulet fra TRIC, kan du logge på din konto på store.tric.dk og her finde din licensnøgle til modulet. Denne kode skal indtastes i feltet "Licens". Hvis du har købt modulet via en forhandler, får du licensnøglen der.

## **Konfiguration**

Aktiv: Her kan du aktivere og deaktivere modulet. Vent med at aktivere, til du har sat modulet op og indsat det på det ønskede sted.

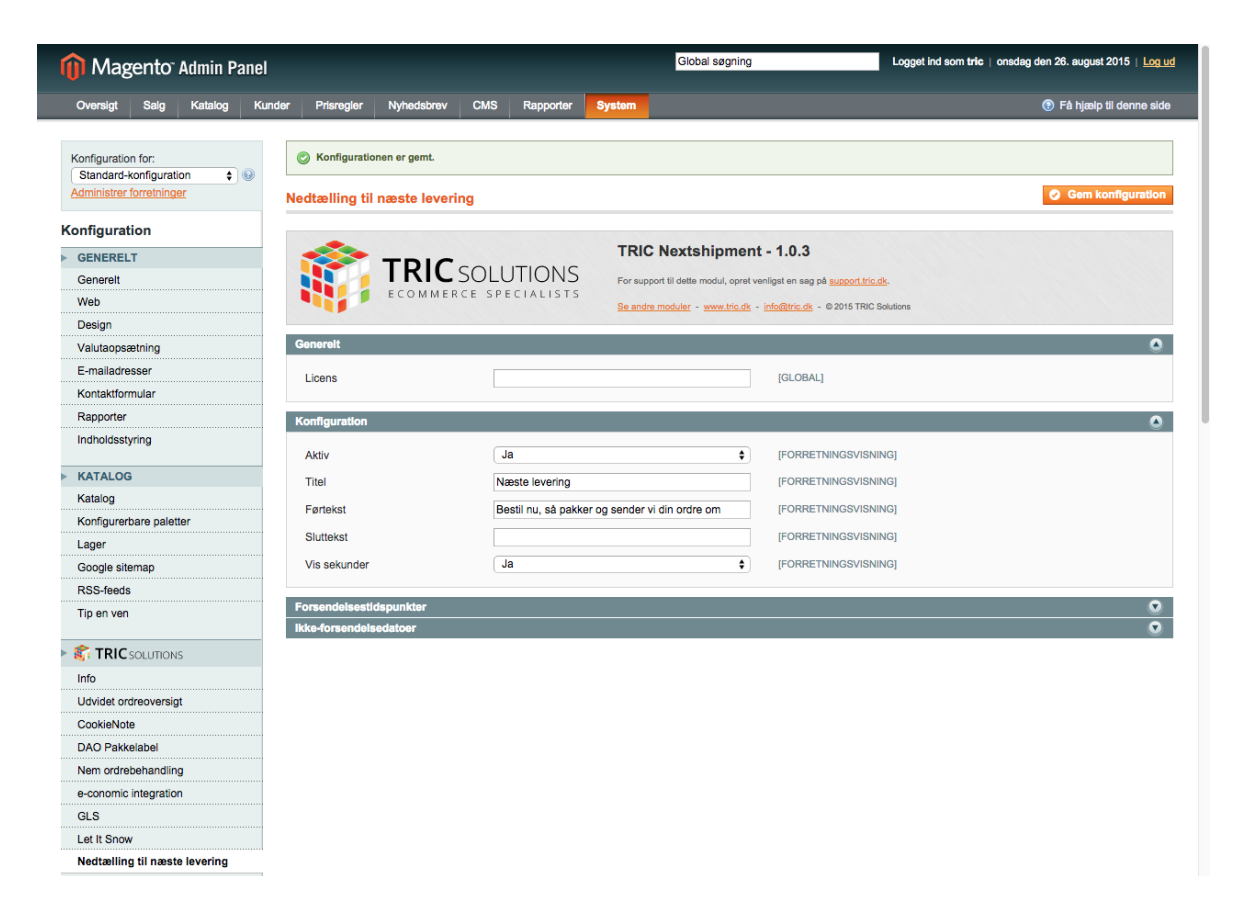

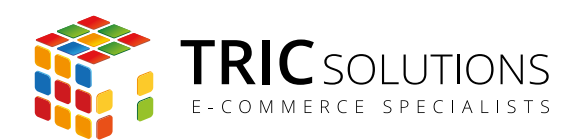

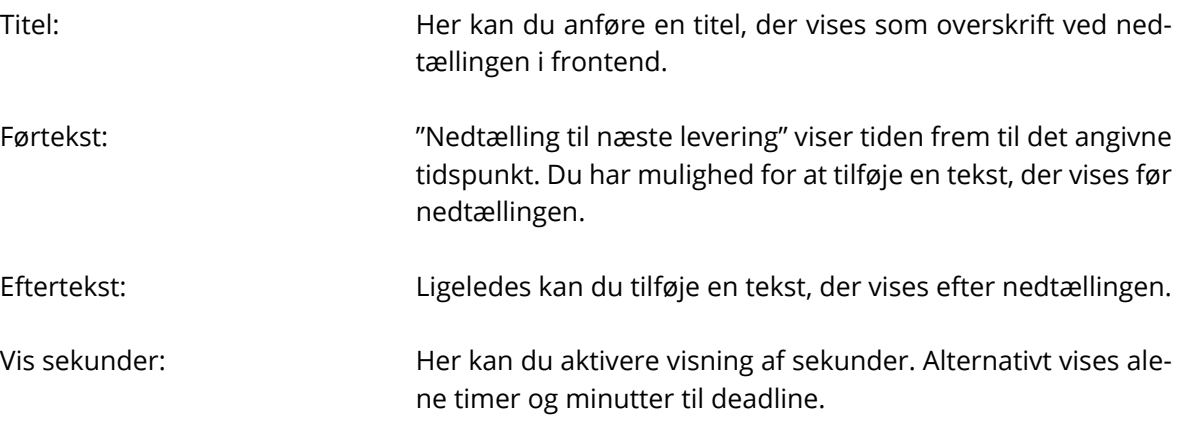

Eksempel: Bestil senest om 3 timer 5 min 54 sek så pakker og sender vi din ordre i dag (Førtekst) (Eftertekst)

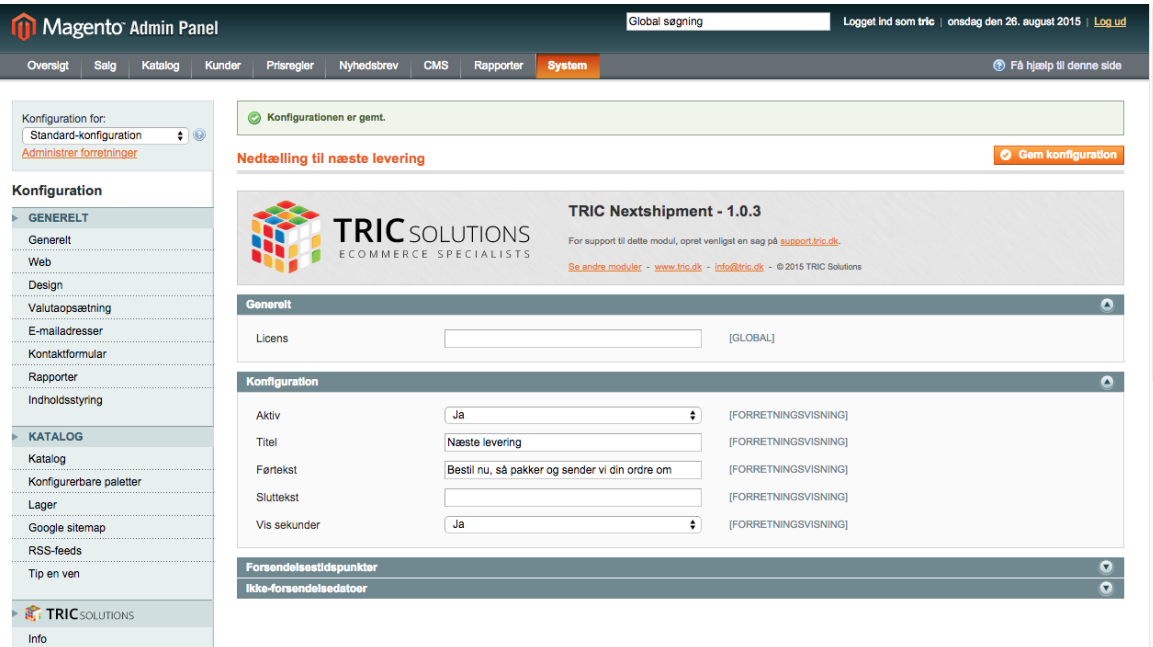

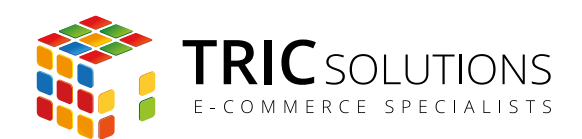

#### **Forsendelsestidspunkter**

Ugedage **Du har mulighed for at differentiere ordredeadline pr. uge**dag. Hvis du fx har mulighed for at modtage ordrer frem til kl. 17.00 mandag-torsdag og afsende samme dag, kan du skrive dette klokkeslet i de første felter. Klokkeslet skal anføres med kolon: fx 17:00.

> Har du fx tidligere deadline fredag, anfører du blot det aktuelle klokkeslet der.

> Hvis du lader felter stå blanke, vil disse ugedage ikke indgå som leveringsdage, fx lørdag-søndag.

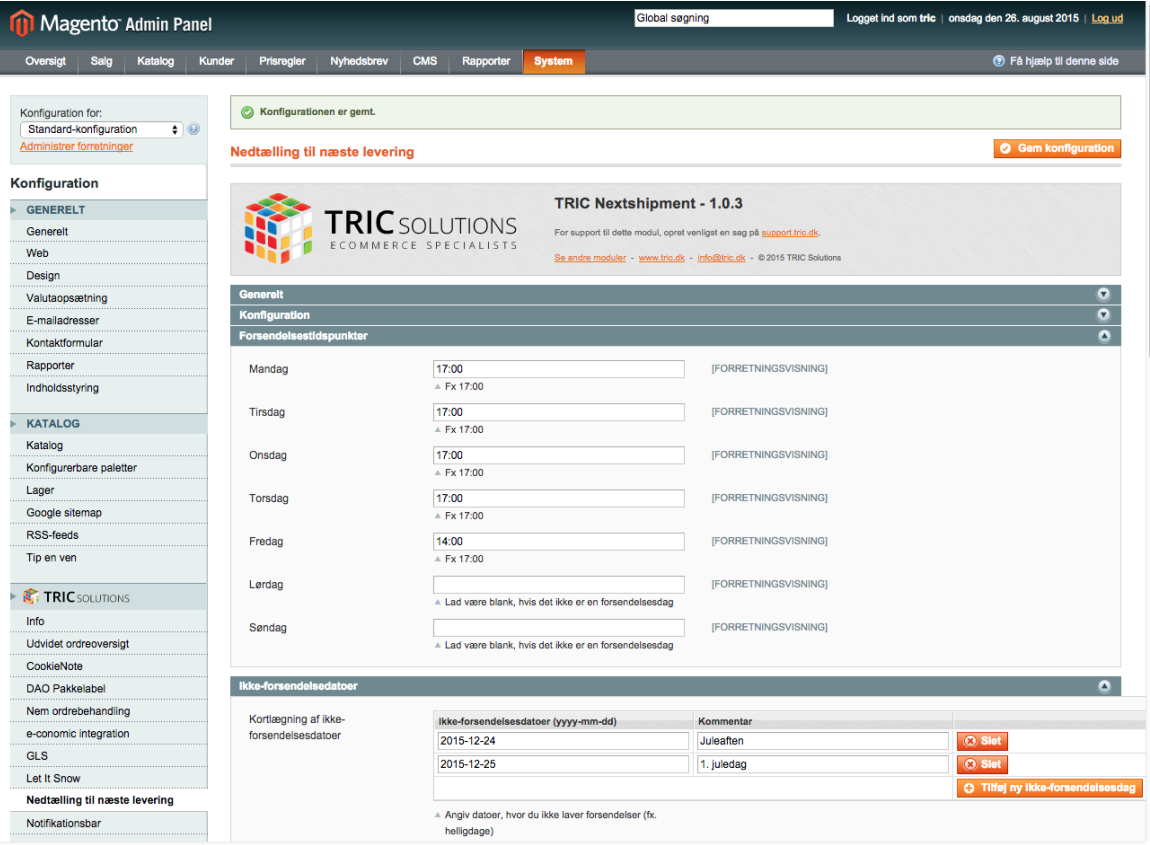

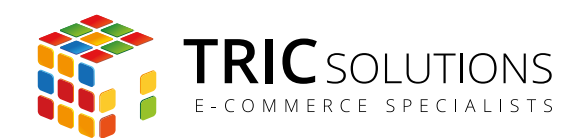

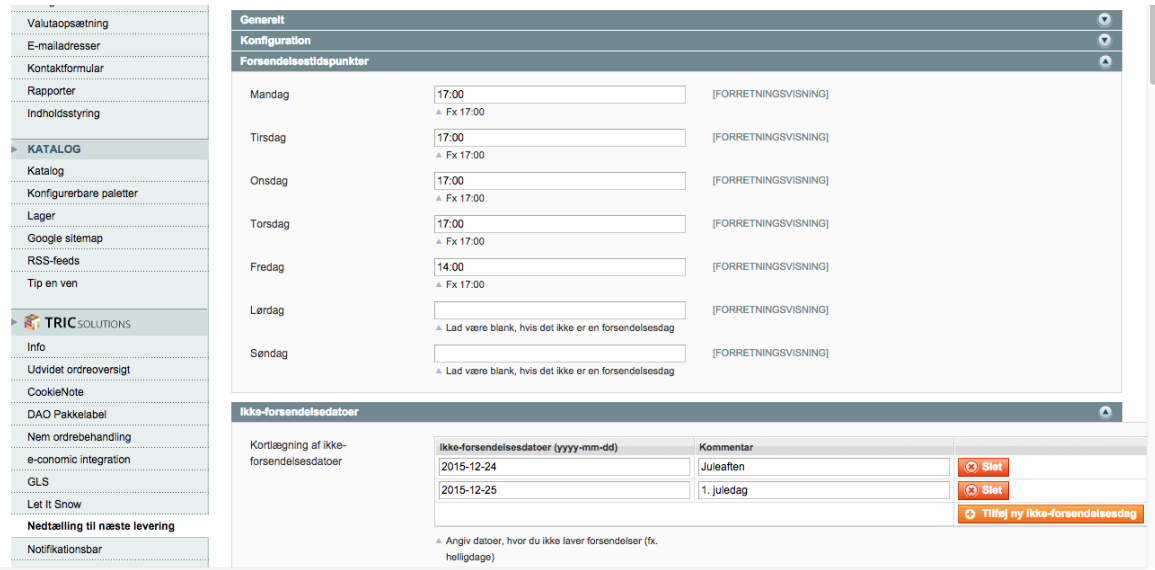

### **Ikke-forsendelsesdatoer**

Kortlægning af ikke-

forsendelsdatoer: Der vil ganske givet være datoer, hvor du ikke afsender ordrer. Du har derfor mulighed for at oprette en kalender med datoer, hvor der ikke afsendes. Det kan fx være juleaften og 1. juledag.

> Du kan ganske let tilføje datoer ved klik på den orange knap "Tilføj ny ikke-forsendelsesdag". Så kan du angive datoen og en tilhørende tekst. Vær opmærksom på, at datoen skal anføres i formatet: yyyy-mm-dd - eksempelvis 2015-12-24.

> Hvis du vil genbruge en dato fra tidligere, kan du blot ændre årstallet.

> Husk at gemme konfigurationen, når du er færdig med opsætning af modulet.

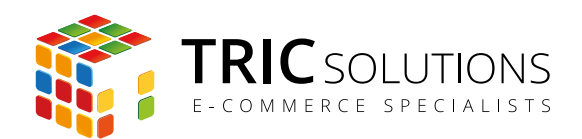

## INDSÆT "NEDTÆLLING TIL NÆSTE LEVERING" PÅ SHOPPEN

Når du har opsat modulet, skal du have funktionen indsat på webshoppen, så den vises i frontend. Det foregår ved hjælp af et lille stykke kode, som skal indsættes der, hvor du ønsker at vise nedtællingen til næste levering.

#### **Indsæt på CMS-side eller i statisk blok**

Hvis du ønsker at indsætte funktionen på en CMS-side eller i en statisk blok, skal du anvende følgende kode:

{{block type="nextshipment/nextshipment" template="nextshipment/nextshipment.phtml"}}

#### **Indsæt i template**

Hvis du i stedet ønsker at indsætte funktionen i templatet, skal du anvende denne kode: <?php echo \$this->getLayout()->createBlock("nextshipment/nextshipment") +->setTemplate("nextshipment/nextshipment.phtml")->toHtml();?>

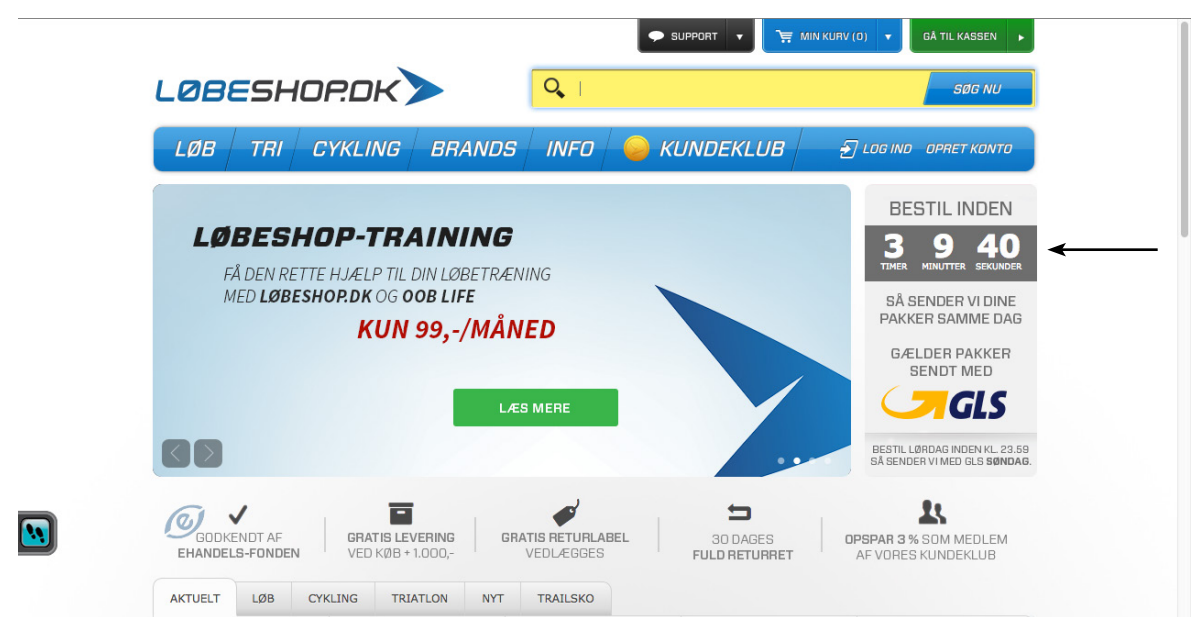

*Eksempel til "Nedtælling til næste levering" indsat på forside*

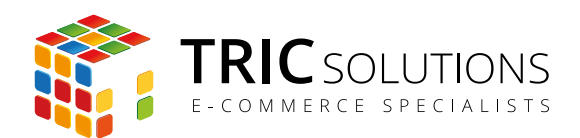

#### **Indsæt i modulet Notifikationsbar fra TRIC Solutions**

Fra og med version 1.3.3 understøtter beskedfeltet i TRIC-modulet Notifikationsbar Magento-variabler. Dermed kan man indsætte widgets/modulblokke i feltet og således let få vist nedtællingen til næste levering i notifikationsbaren i toppen af webshoppen.

Hvis du ønsker at indsætte nedtællingen i Notifikationsbar skal du anvende samme kode som til CMS-sider.

Du kan se modulerne Nedtælling til næste levering og Notifikationsbar på vores demoside demo.tric.dk. Her kan du også logge ind i Magento-administrationen og prøve modulerne.

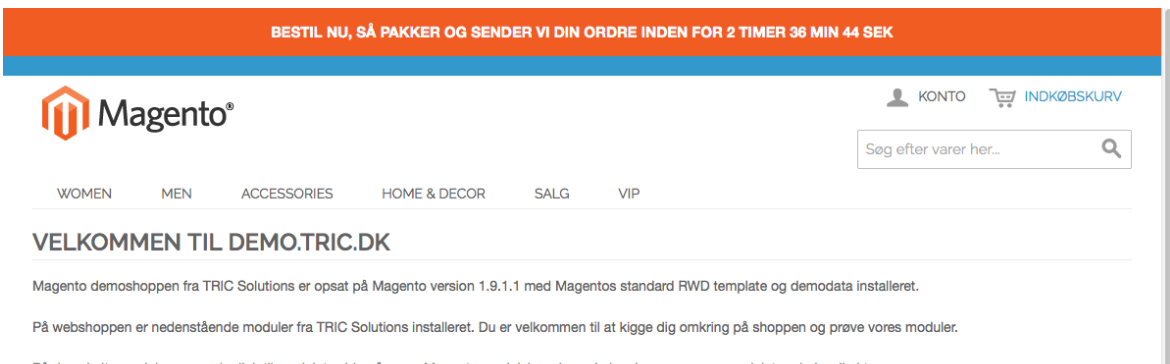

På de enkelte modulnavne er der link til modulets side på vores Magento modulshop, hvor du kan læse mere om modulet og købe direkte.

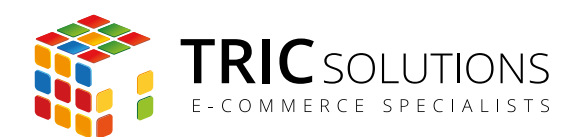

## TRIC INFO-MODUL

Sammen med dette og andre af modulerne fra TRIC Solutions installeres et lille TRIC Info-modul, som du finder sammen med de andre installerede TRIC-moduler under System  $\rightarrow$  Konfiguration  $\rightarrow$  TRIC Solutions.

Dette modul giver dig et godt overblik over de installerede moduler fra TRIC. Du kan blandt andet se, hvilken version, de installerede moduler har, om de er opdaterede og hvilke domæne(r) du har købt licens til. Et klik på modulets navn åbner modulets side på store.tric.dk.

- Dette ikon viser, at det installerede modul har den nyeste version.
- Ser du dette ikon i stedet for det grønne, betyder det, at TRIC har udgivet en nyere version af modulet. Du kan altid logge på din konto på store.tric.dk og her finde nyeste modulversion.
- Di Dette ikon viser, at der findes en brugervejledning til modulet. Et klik på ikonet åbner vejledningen som pdf i et nyt vindue.

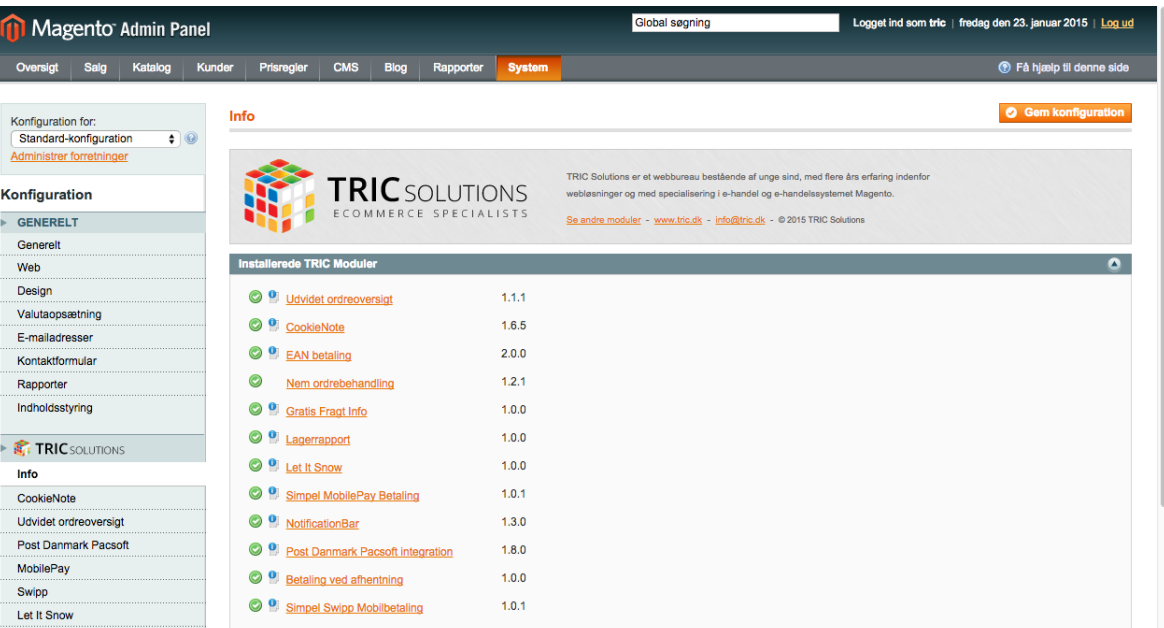

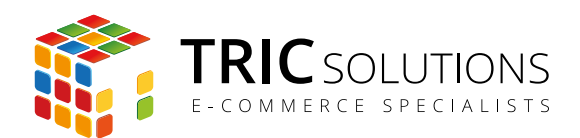

## NOTIFIKATIONER

Når du har moduler fra TRIC Solutions installeret på din Magento, vil du i menuen System  $\rightarrow$ Konfiguration se nedenstående blok fra TRIC.

I menuen "Notifikationer" kan du fravælge, hvis du ikke ønske at modtage meddelelser fra TRIC Solutions. Vi udsender kun relevante meddelelser vedrørende modulopdateringer, nye moduler og lignende. Du kan klikke mulighederne til og fra. Husk at gemme konfigurationen, når du har ændret noget.

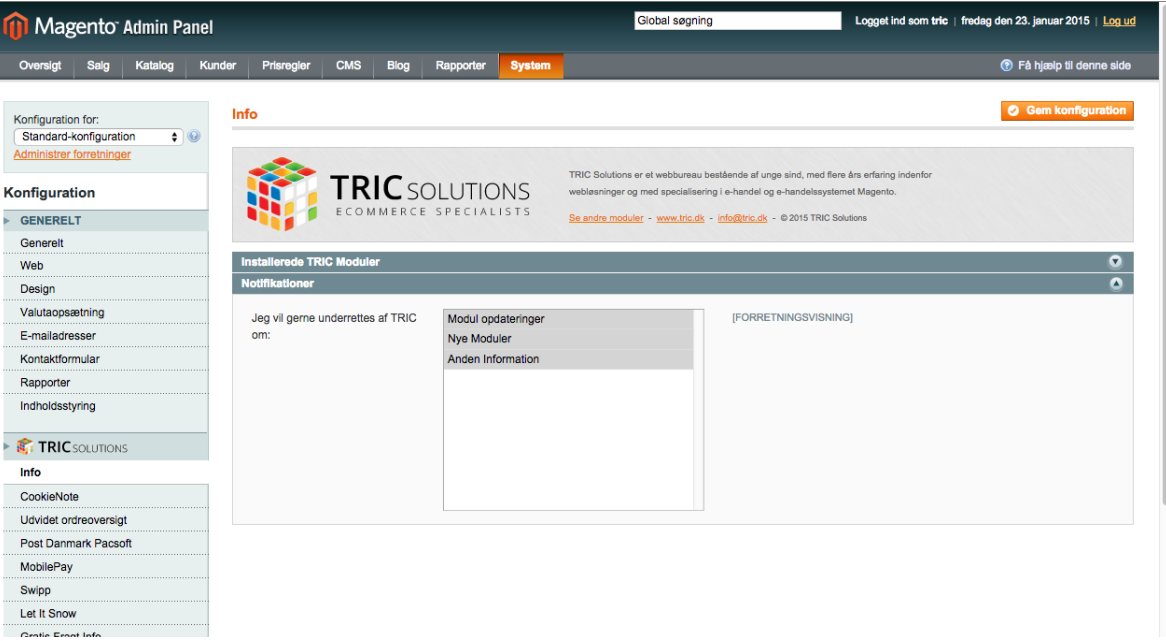